# **Music Tech Pro Tools 10 Recording and MIDI guide for Mac**

**For HSC Stage 6 and Tertiary students**

#### Tutorial 5 **Audio file and audio clip allocation, Pro Tools 10**

Objective - to explain how to allocate file storage and manipulate audio clips

Outcomes - by following this tutorial, students will gain an understanding of how to;

- allocate recorded audio files to alternative areas of their system
- open the clip window and navigate the file path menus
- drag and duplicate clips from the clip window to the edit window

#### **Index**

- 1. disk allocation and file hierarchy
- 2. the clip window
- 3. dragging and doubling audio clips to the edit window

### **1. Disk allocation and audio file location**

1a. By default your audio files will appear in a folder named 'Audio files' within the Pro Tools project folder you are working on. However if you wish to direct them elsewhere, this is done via the Disk Allocation function. To re-allocate files, click the Setup tab, then click here to access other drives in your system.

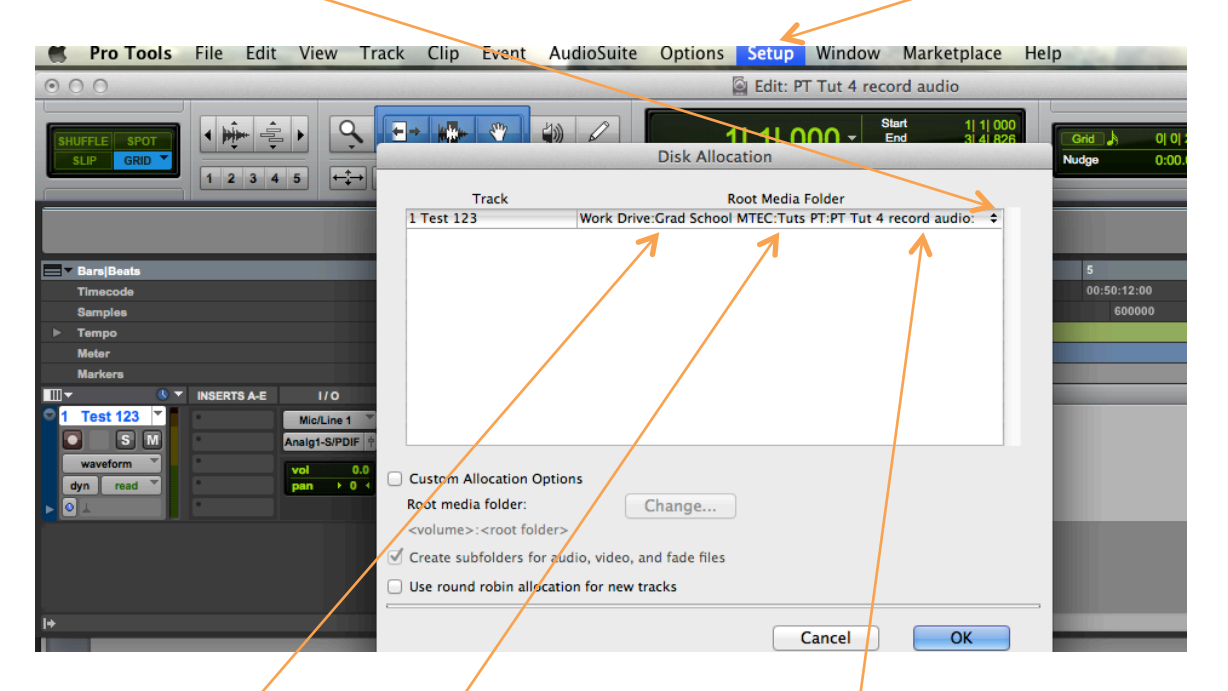

1b. In this case, the hierarchy is as follows; Main drive, Project folder, Individual tutorial folder

1c. Care must be taken when making backups that subsequent recordings are made from the original rather than backup sessions, so that the audio files stay with their own sessions. Here you can see the different allocation options within a system.

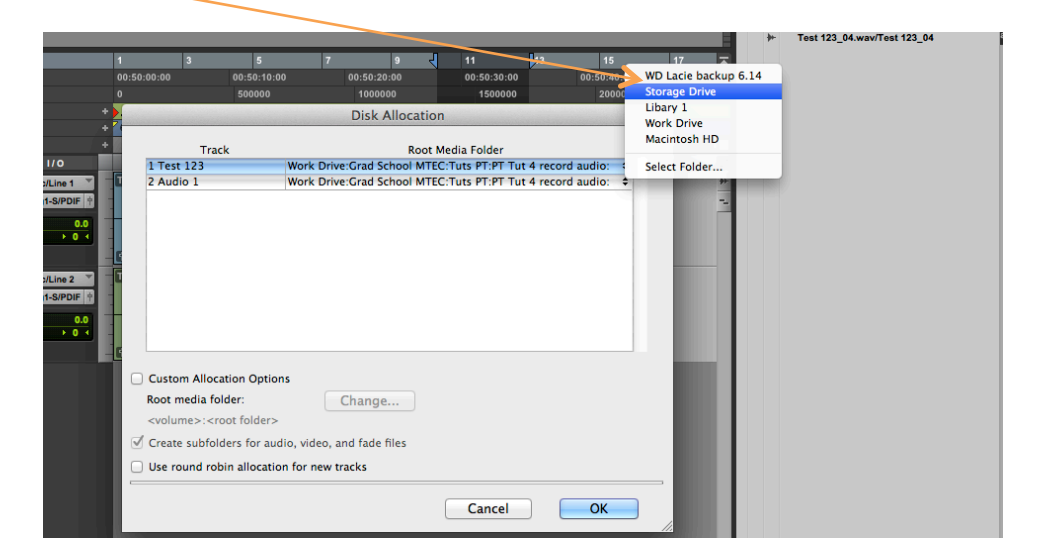

### **2. The clip window**

2a. When Pro Tools records audio, the files are accessible as clips from within the edit window via the clip window on the right. Open this by clicking here, then grab the edge of the window to expand it by dragging to the left here.

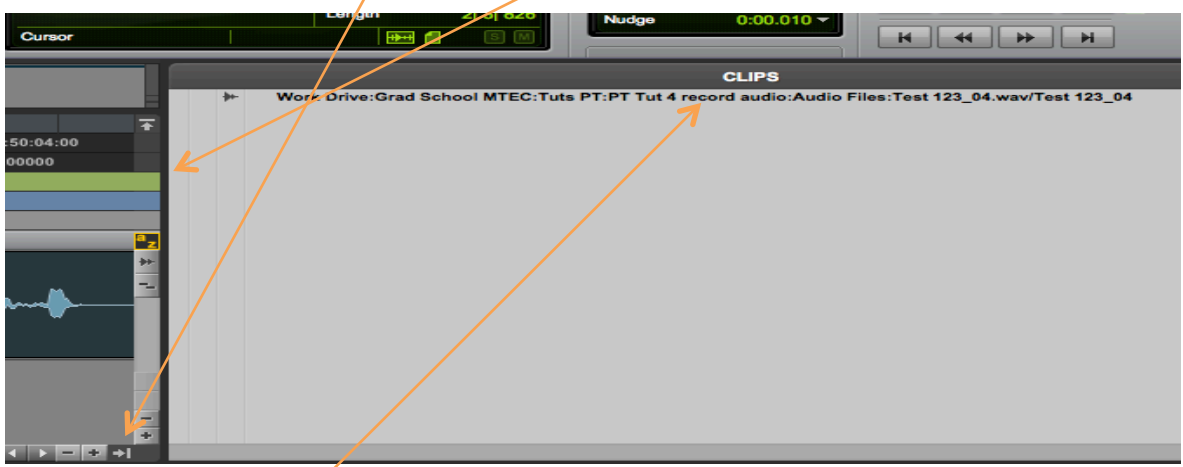

You can see here that the hierarchy is the same as in the Disk Allocation window in 1a.

2b. To reduce the information in the clip window, click the arrow to the right of 'Clips', mouse over 'Show' then untick 'Full Path'.

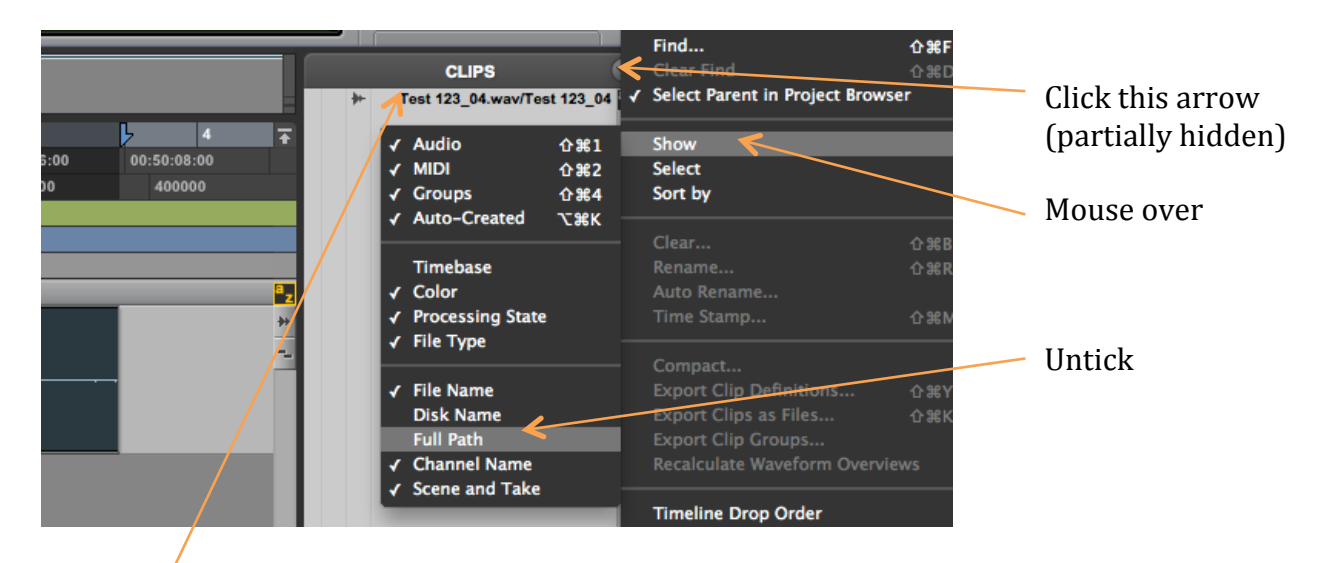

The clip now has only its individual name, without the full directory hierarchical information.

However keep in mind that you can tick 'Full Path' at any time and revert to the full directory information to confirm that the files you are using are in the right place. This is especially important if you are importing audio from outside your session.

## **3. Dragging clips into the edit window**

Simply select the clip here

3a. Audio clips can be easily dragged from the clip window and placed wherever you like on any audio track in the edit window. This makes it very easy to double parts, or to replace a vocal line in one chorus with a better one from another chorus.

And drag it here **CLIPS**  $t$  123  $04$  way/Test 123  $0:50:10:00$  $:50:12:00$ conno Test 123\_04 e 0 dB

3b. In this way the clip can be copied as many times as you like. Here you can see that a new audio track has been created. Note that the clips in this track are a different colour. Pro Tools automatically allocates a different colour to clips as a new track is created.

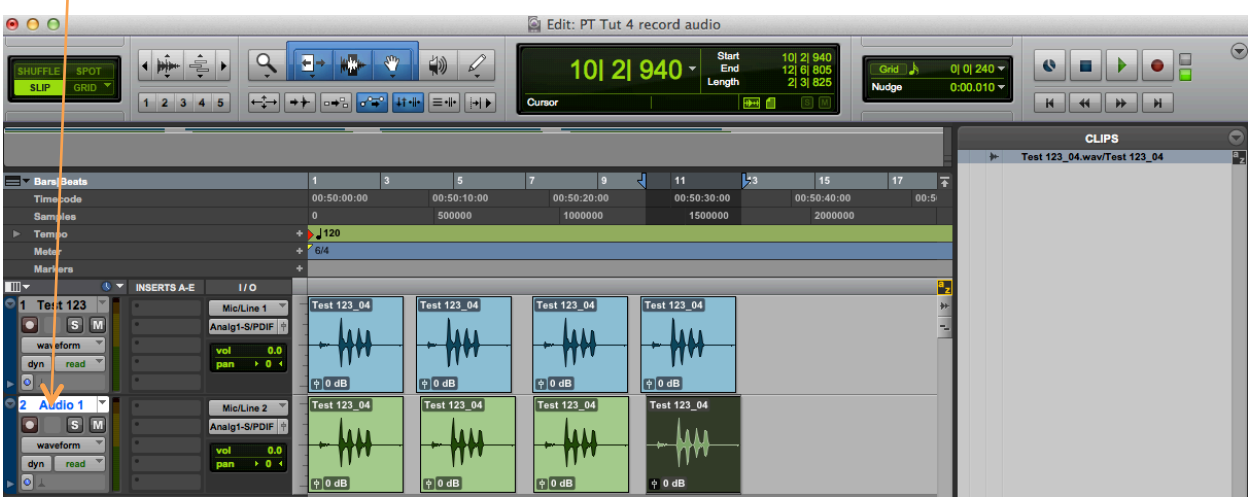

The same clip has been dragged into the edit window multiple times. This opens up extensive creative possibilities; e.g. doubling of vocal and instrumental parts etc.